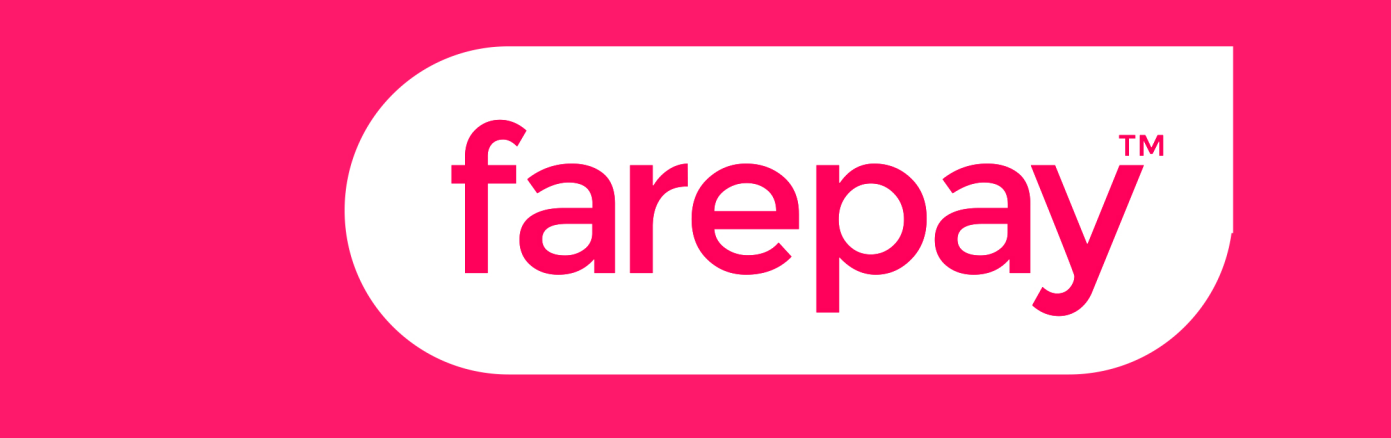

# Miura Device Support Sheet

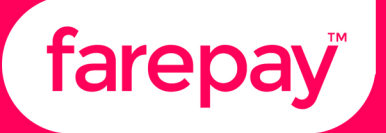

#### Miura M010 Reader TFL Approved

- Turn on/off: Press and hold the power button firmly.
- Sleep mode: To conserve battery, the reader will automatically enter sleep mode after 8 minutes of inactivity if the engine is switched off. To wake, press any key on the keypad.

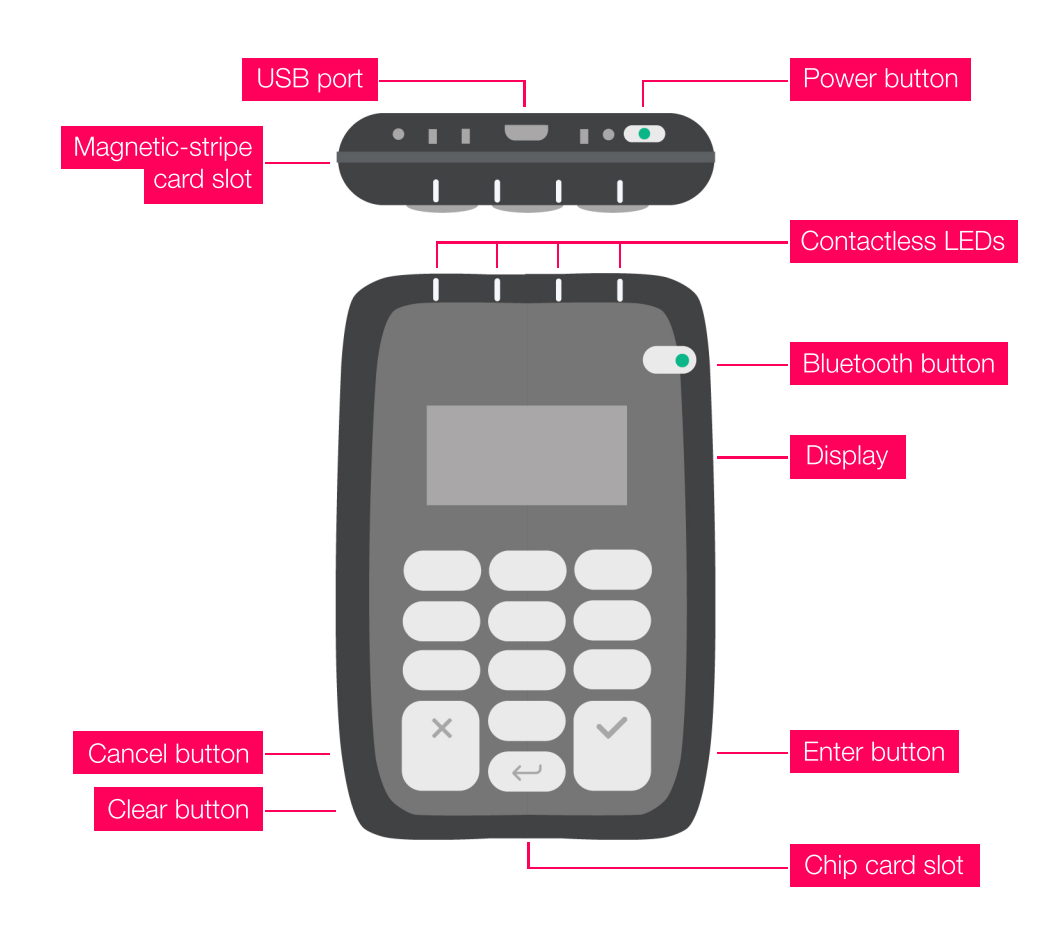

#### Pair the Miura M010 Reader

Before using the reader, you'll need to pair it with your iOS device. To do so, make sure:

- The reader is charged.
- The latest version of the Farepay Driver app is installed
- Bluetooth is enabled on your mobile device. To do so, visit Settings > Bluetooth > ON. You first have to pair the Miura reader from your device's Bluetooth settings. To pair the reader navigate to the devices Bluetooth settings:

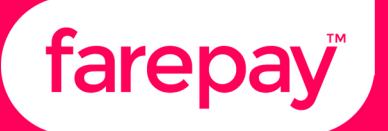

- 1. Power on the reader (blue button on the top of the device). Wait for the blue light located on the Bluetooth button to slowly blink, or be constantly lit
- 2. On the Miura reader, firmly press and hold the Bluetooth button for about five seconds until the Bluetooth light blinks rapidly. Immediately remove your finger from the button.
- 3. On your mobile device, open the settings app
- 4. Tap Bluetooth
- 5. The card reader will appear in the list as unpaired. Select your reader when it appears in the list.

#### Note: The light on the Bluetooth button should blink rapidly when attempting to pair. If it's not blinking rapidly, return to step 2

- 6. Look to your Miura reader. Quickly tap the green tick mark in the lower-right corner of the reader's keypad when prompted, and confirm on the device.
- 7. In the Farepay Driver app, navigate to **Support > Card reader setup** and the card name should appear next to the "Card reader" header, if it doesn't click the refresh button at the bottom once ensuring the device is correctly connected in the devices settings.
- 8. Tap the Connect button and the card reader will begin the connection process, once complete the page will show Connected
- 9. Once this is done, you can return to the app at any time to start accepting payments. As long as Bluetooth is enabled on your device, your reader and device will automatically reconnect moving forward.

Note: The reader can't connect to multiple devices simultaneously. However, you can disconnect the reader from the current device, and pair it to a different one.

#### Take Payments with the Miura M010 Reader

The Miura M010 reader accepts any supported US-issued and most internationally-issued chip, contactless, or magstripe cards. This reader also accepts payments through contactless (NFC) devices.

When you're ready to complete a payment:

- 1. Open the Farepay Driver app.
- 2. Navigate to the Payment screen and tap the take payment button
- 3. Enter the amount using the on device number pad and Tap Confirm
- 4. Select one of the following payment methods listed below to complete the transaction.

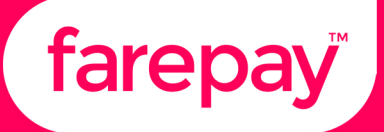

## **Chip Card**

- 1. Type the journey fare into the Farepay Driver App on your phone and ask the passenger to Insert the chip card (chip side first) in the slot at the bottom of the reader.
- 2. Ask the passenger to follow the on screen instructions, and you can follow the progress of the passenger in your Farepay Driver app.
- 3. When the card payment has been approved in your app ask the passenger to remove their card, and then hand them their receipt.

### Contactless Cards and Devices

The Miura M010 reader accepts Visa and MasterCard (American Express from the end of October 2016) contactless cards. Discover contactless cards aren't currently supported.

- 1. This process is much the same as with the chip card, simply enter the amount of the fare into the app and ask the passenger to select the contactless option when prompted.
- 2. The card reader will guide the customer through the process and when prompted they should hold the mobile device or card up to the card reader
- 3. When all four green LED lights on the reader light up, the payment has been accepted. For all payment types, have your customers complete the transaction in the Farepay Driver app.
- 4. When the card payment has been approved in your app ask the passenger to remove their card, and then hand them their receipt.

To learn more about contactless payments, visit this NFC guide.

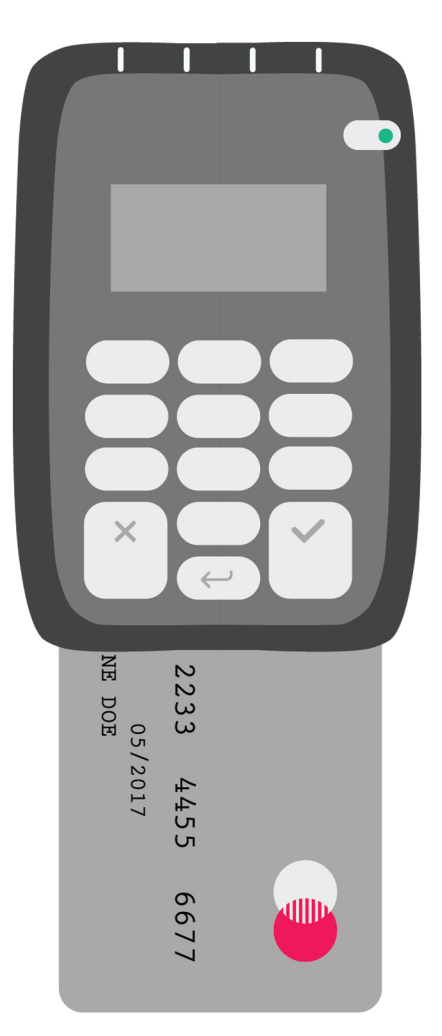

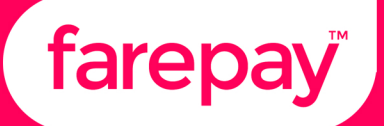

#### **Mag Stripe Card**

- 1. For mag stripe cards (Cards without a chip in them), ask the passenger to swipe the card through the slot on the top of the reader with the card upside down and the front of the card facing the passenger.
- 2. Ask the customer to follow the instructions on the card reader.
- 3. When required the mobile device will display a signature page the customer will need to be presented with the mobile device in order to complete the transaction.
- 4. Once the customer has signed, they should hand the device back to you, on confirmation that you are happy with the signature confirm should be pressed.
- 5. You may be asked for your operator pin, enter this and hit confirm, this will complete the transaction.
- 6. When the card payment has been approved in your app ask the passenger to remove their card, and then hand them their receipt.

Note: The operator pin is the last 4 digits of your terminal ID, you can find this out by navigating to, Support  $>$  Card reader setup

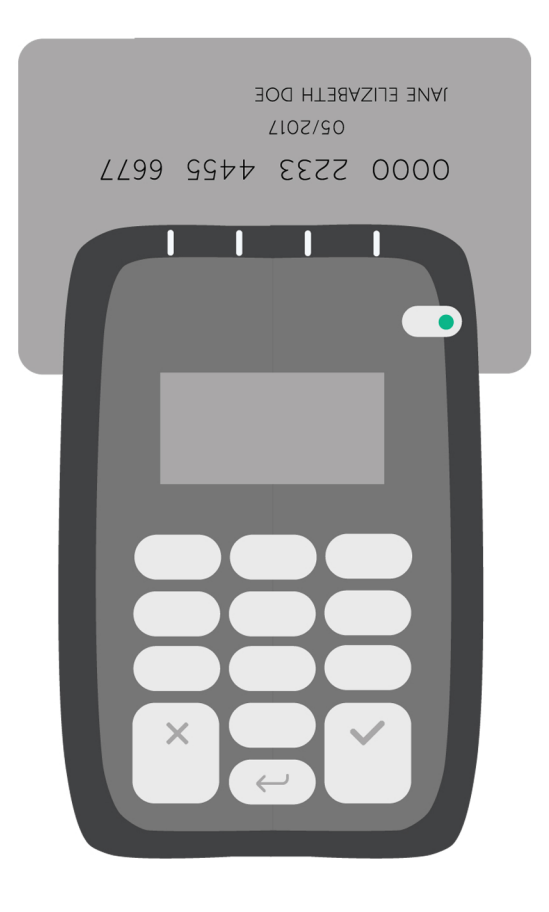